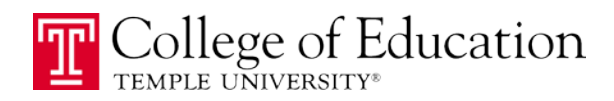

# **HOW TO EXPORT YOUR PORTFOLIO**

- 1. Login to Blackboard [\(http://blackboard.temple.edu\)](http://blackboard.temple.edu/)
- 2. Click the **Bb Drive** tab
- 3. Click the **My Portfolios** link on the left-side menu

## PART 1: PACKAGE AND SAVE YOUR PORTFOLIO

- 4. Next to the name of portfolio you want to export, click the arrow icon that appears when you hover your mouse to open the context menu. Then, click on the "Edit" option.
- My Portfolios Create Personal Portfolio **Create Basic Portfolio** Search Name I Contains I and show all portfolios  $\rightarrow$  Delete  $\Box$  Title  $\triangle$ Description Teaching Portfoll College of Education portfolio for students in their Senior Seminar course completin  $\overline{\mathbf{z}}$  $rac{1}{\text{Oorer}}$ Teaching Portfol o for students in their Senior Seminar course complet Edit  $\Rightarrow$  Delete Delete
- 5. In the "**Portfolio** " window, click "**Package the Portfolio**"

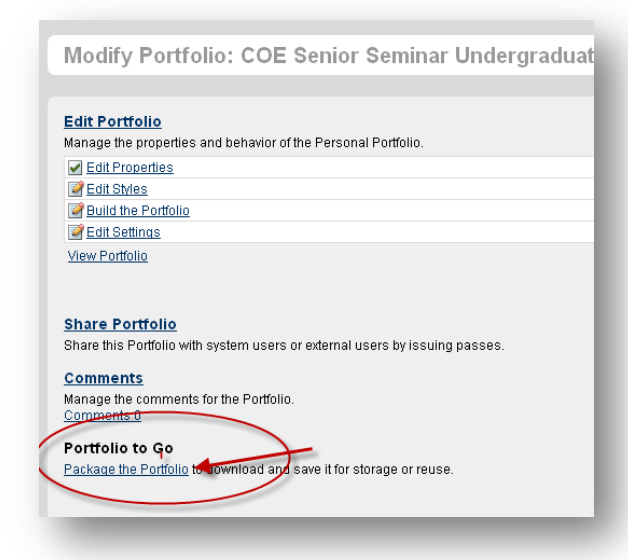

- 6. **WAIT! It may take 5-10 minutes for the process to complete,** depending on the number and size of the files in your portfolio. Go have a coffee and come back in a bit!
- 7. Blackboard will (eventually) package your portfolio and display a download link. To save your portfolio, click the "**Download P ortfolio"** link. Save the ZIP file to a location where you can find it again.

### Portfolio to Go

Package the Portfolio to download and save it for storage or reuse.

#### Download

#### Using the downloaded Portfolio

The Portfolio is contained in a .zip file. Windows users should double-click the zip file and select Extract. Macintosh users should double-click the zip file. Open the file named index.html to view. If buttons are used in the Portfolio Menu, they will become text links in the downloaded Portfolio.

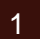

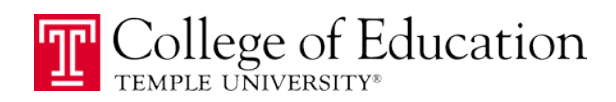

## STEP 2: EXTRACT YOUR PORTFOLIO TO SHARE WITH OTHERS

- 1. Find the saved ZIP folder you downloaded in Step 1 (above).
- 2. In Windows, right-click on the folder and choose "**Extract All**". Click NEXT twice, and allow the Wizard to extract your documents.

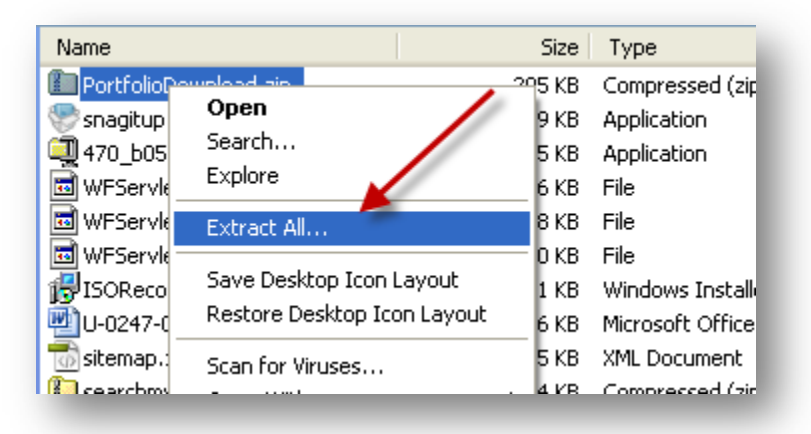

3. When completed, your portfolio should open in a new folder:

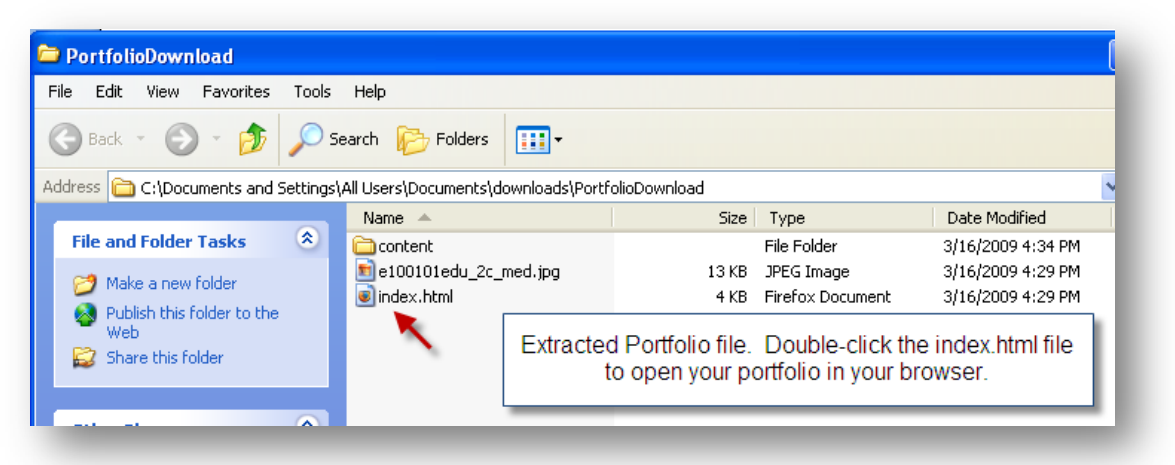

- a. Double-click the "index.html" file to view your portfolio in your browser.
- b. Copy and paste all of these files, including folders, onto a CD or USB flash drive and give to external reviewers. The reviewer would need to double-click on the index.html file to begin viewing your portfolio.

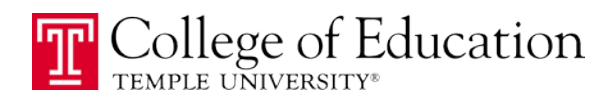

## TROUBLESHOOTING TIPS

If you are attempting to Package Your Portfolio and the process doesn't seem to be working, here are a few important troubleshooting tips.

1. **Remove Special Characters from file names that you attached to your portfolio.** One of the most-frequent issue we find is that students use special characters like \$, %, #, &, \*, and + when naming their files that they then attach to their portfolios. When these characters are present, the package-the-portfolio process will not work. Instead, name your files using only underscore \_ or dash -.

Bad File Name: My Lesson Plan #2.docx Good File Name: MyLessonPlanv2.docx

Bad File Name: Example of Students' Work.pdf Good File Name: Example-of-Students-Work.pdf

- 2. **Remove Special Characters from names of artifacts.** Although less likely to cause a problem, it is a good idea to avoid special characters when you are creating a new artifact and giving it a name. Just for kicks. . . go ahead and remove those too.
- 3. **WAIT! It may take 5-10 minutes for the process to complete,** depending on the number and size of the files in your portfolio. After you click the "Package the Portfolio" link, make sure you give the process sufficient time. Go have a coffee and come back in a bit!
- 4. **Try another browser.** Are you using Firefox? Try Chrome? Using Safari? Try Internet Explorer. We have found that sometimes the process doesn't work in certain browsers, but works fine in others. There is no rule about which ones work or don't work. Just try different ones before you give up.
- 5. If all else fails . . . contact the Help Desk. Submit a TUHelp Request online at [http://tuhelp.temple.edu](http://tuhelp.temple.edu/) and indicate that you are unable to package your portfolio. One of the tech support staff will take a look at your files and portfolio and try to identify the issue.